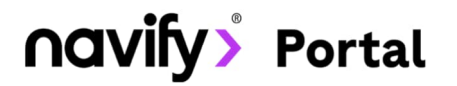

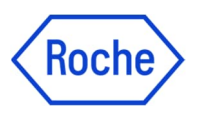

# Objednávky online Roche Diagnostics

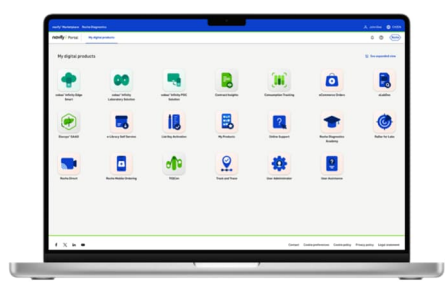

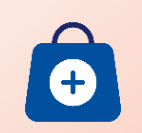

#### Objednávky

Vyberte si z několika možných způsobů, jak zadat vaši objednávku produktů Roche Diagnostics v modulu **Objednávky** na **zákaznickém Portálu navify®**.

- Na hlavní stránce služby najdete všechny možnosti zadání objednávky. V tomto návodu jsou zahrnuty tři z nich:
	- 1. Moje objednávky
	- 2. Rychlá objednávka
	- 3. Moje produkty

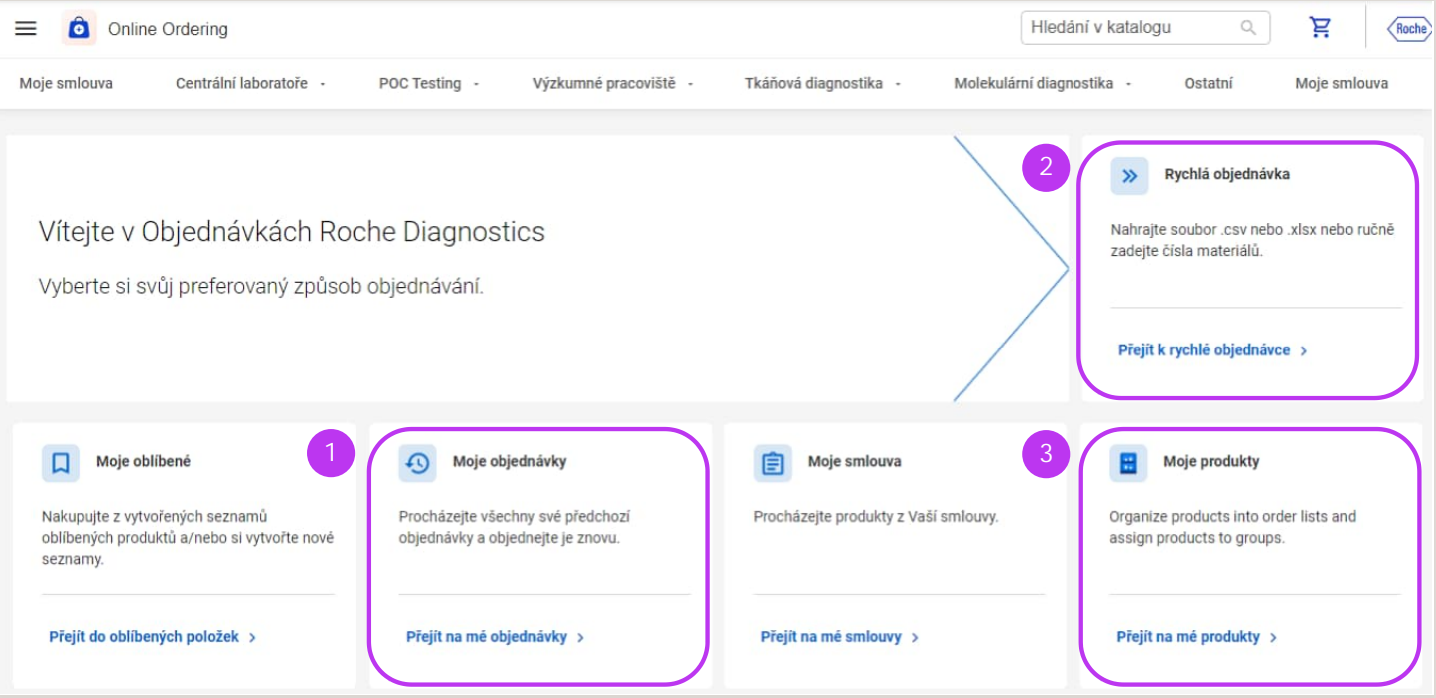

Na domovskou stránku Objednávek se vždy můžete vrátit kliknutím na ikonku služby:

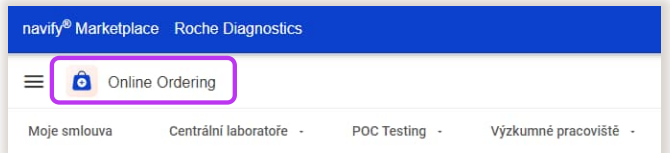

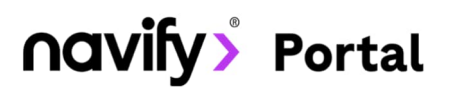

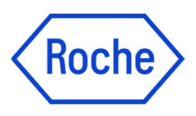

### 1. Moje objednávky

Sekce **Moje objednávky** obsahuje seznam vašich minulých objednávek. Kliknutím na **Objednat znovu** vložíte všechny produkty z vybrané objednávky opět do košíku a tam podle potřeby objednávku upravíte:

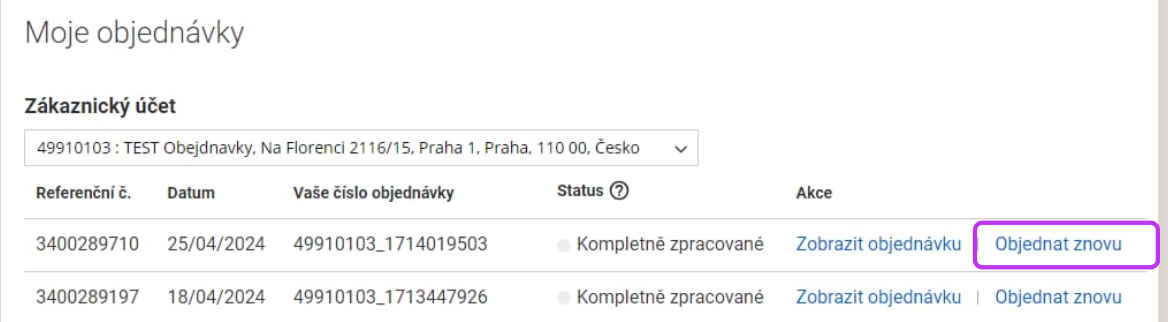

Pokud už v košíku máte nějaké produkty, tak můžete zvolit:

- 1. zda chcete produkty z minulé objednávky k těmto produktům přidat,
- 2. nebo zda chcete produkty v košíku nahradit produkty z vybrané minulé objednávky.

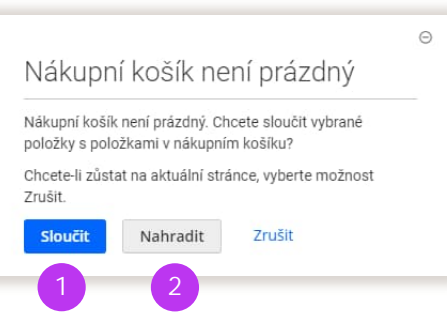

V košíku můžete upravit množství jednotlivých produktů – tento krok je potřeba potvrdit tlačítkem **Aktualizovat nákupní košík**:

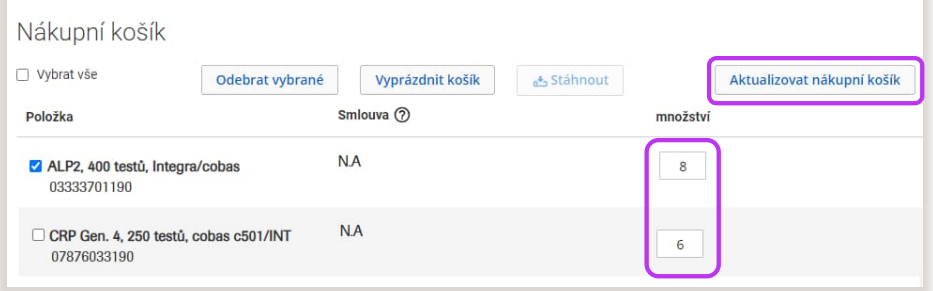

Můžete také některé produkty z košíku odebrat – dané produkty je potřeba označit a kliknout na **Odebrat vybrané**:

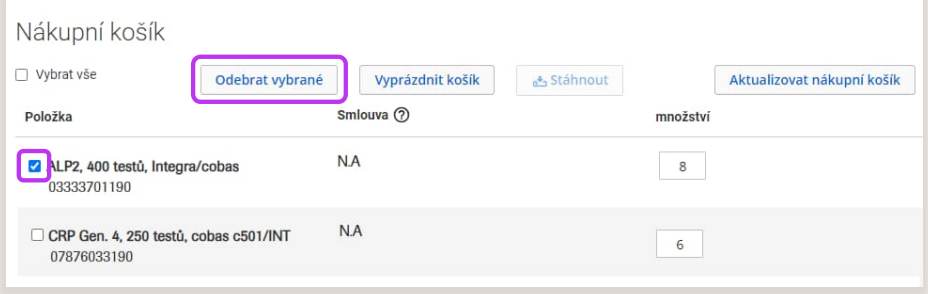

# navify > Portal

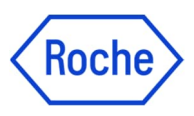

### 2. Rychlá objednávka

Volbou Rychlé objednávky nahrajete excel soubor se seznamem produktů a jejich množstvím. Nahraný soubor musí mít následovně označené sloupce: **Material** (= číslo produktu) a **QTY** (= množství k objednání).

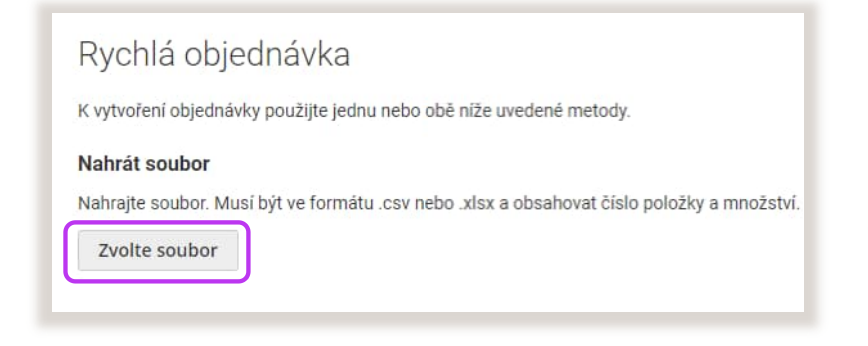

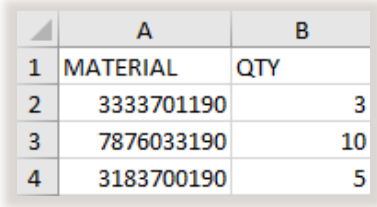

 $\overline{a}$ 

## 3. Moje produkty

Moje produkty obsahují **personalizovaný katalog produktů**, které objednáváte, včetně vámi zvolených kategorií. Prvotní nastavení těchto produků pro vás na základě domluvy připravíme. Pokud je již máte nastavené, tak můžete přidat produkty do objednávky:

- 1. Klikněte na sekci **Moje produkty** a vyberte pracovní oblast.
- 2. Vyfiltrujte **kategorie**, ze kterých chete zobrazit produkty.
- 3. Vložte **počty produktů**, které chcete objednat. U těch, které objednat nechcete, nechte pole množství prázdné.
- 4. Vložte vybrané produkty do košíku.

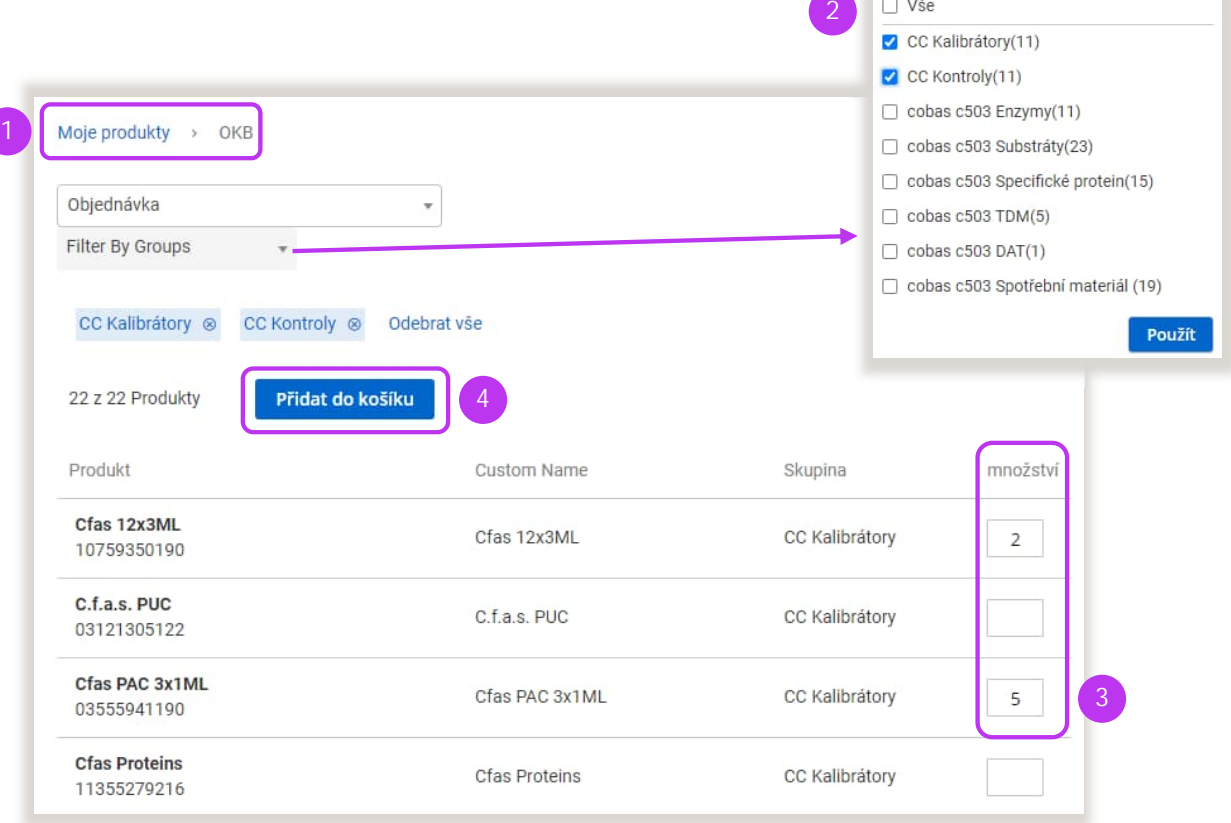

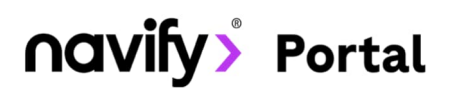

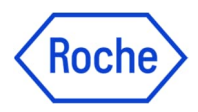

#### Detaily objednávky

Přehled objednávky

V košíku máte možnost upřesnit detaily k doručení vaší objednávky:

- 1. Přes tlačítko **Změna fakturační či dodací adresy** zvolíte jinou z vašich nastavených adres.
- 2. Do pole **Pokyny k přepravě** vložte upřesňující kontaktní informace jméno a telefonní číslo.
- 
- 3. Pole **Speciální instrukce** slouží k upřesnění: požadované šarže/expirace určitých produktů,
	- doplnění produktu, který vám nešel objednat,
	- uvedení čísla slevové akce (např. A9F),
	- požadovaného data doručení (pokud má být pozdější)
	- případně jakékoliv další informace.

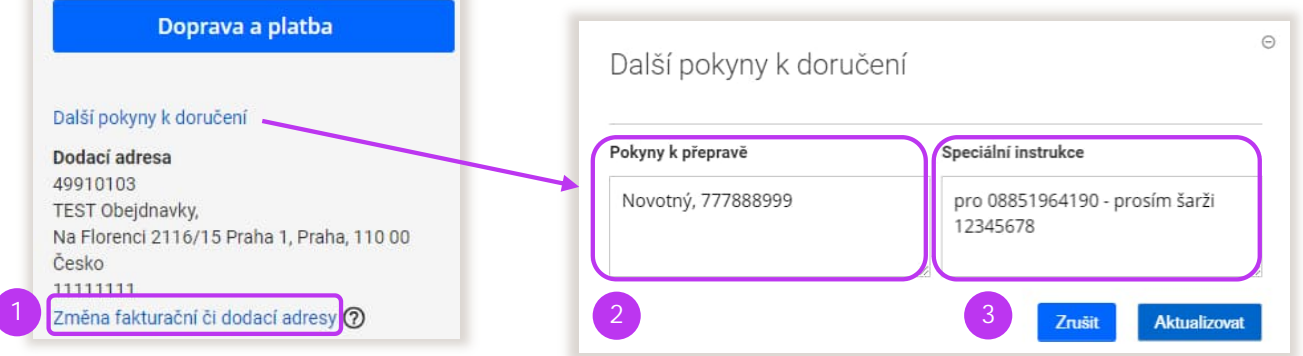

V košíku si také můžete stáhnout **seznam produktů z aktuální objednávky**. Kliknutím na **Stáhnout** se automaticky stáhne soubor v excelu:

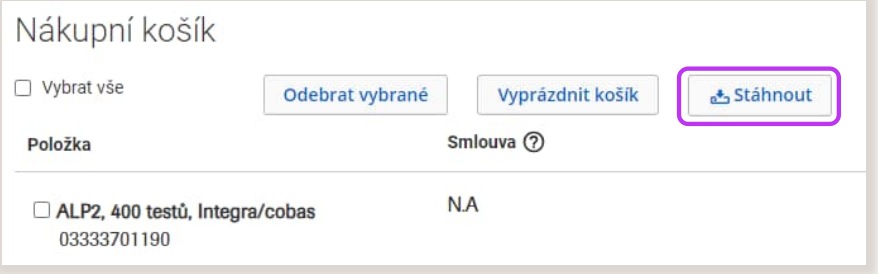

Na stránce **Doprava a platba** můžete ve spodní částí stránky vložit vaše **vlastní číslo objednávky**:

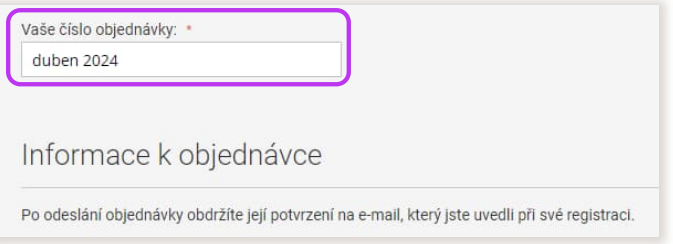

Tato aplikace je součástí zákaznického **Portálu navify©** – flexibilního digitálního portálu s řadou modulů pro každodenní podporu provozu vaší laboratoře. Zaregistrujte se na stránce:

**navifyportal.roche.com**